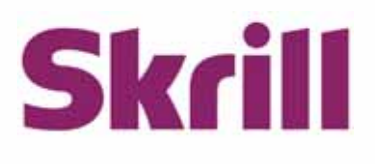

# **Skrill Magento 2 Module Configuration Guide**

# **Integration with Skrill via Magento 2**

**This guide describes how to install and configure the Magento 2 module for taking payments on the Skrill Payment Platform**

# **www.skrill.com**

**Issue 3.1**

#### © 2018. Skrill Ltd. All rights reserved.

The material contained in this guide is copyrighted and owned by Skrill Ltd together with any other intellectual property in such material. Except for personal and non-commercial use, no part of this guide may be copied, republished, performed in public, broadcast, uploaded, transmitted, distributed, modified or dealt with in any manner at all, without the prior written permission of Skrill Ltd, and, then, only in such a way that the source and intellectual property rights are acknowledged.

To the maximum extent permitted by law, Skrill Ltd shall not be liable to any person or organisation, in any manner whatsoever from the use, construction or interpretation of, or the reliance upon, all or any of the information or materials contained in this guide.

The information in these materials is subject to change without notice and Skrill Ltd. assumes no responsibility for any errors.

Registered office: Skrill Limited, 25 Canada Square, Canary Wharf, London, E14 5LQ, UK www.skrill.com.

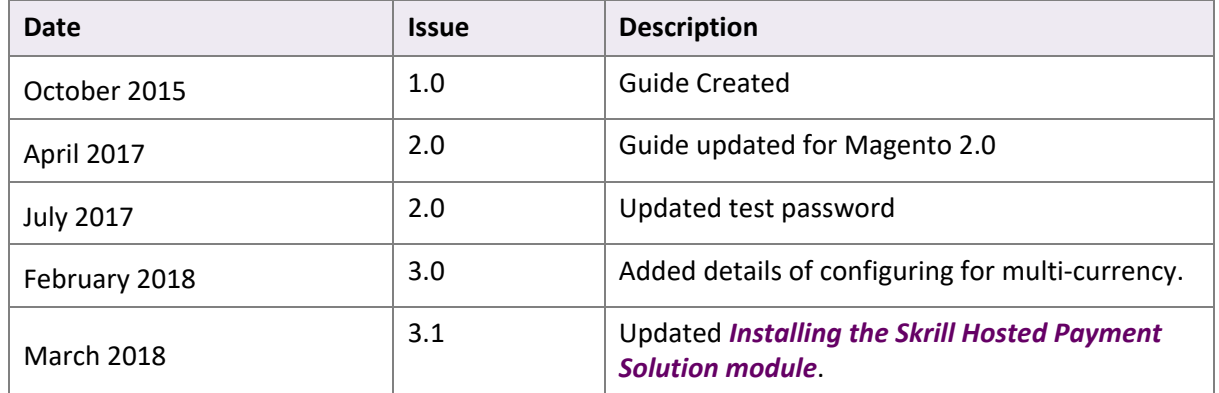

#### **Version Control**

Publication number: MAGENTO-REL-4/11/18

# **Contents**

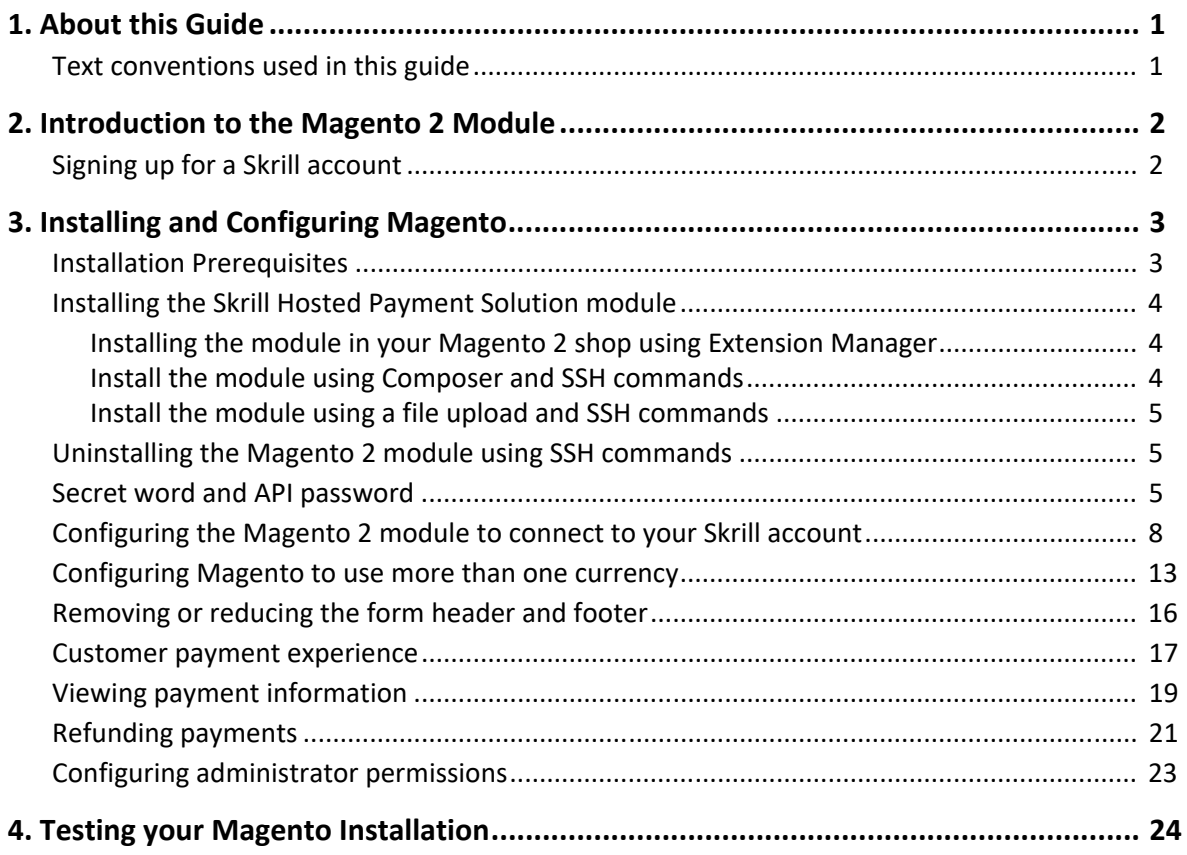

# <span id="page-3-0"></span>**1. ABOUT THIS GUIDE**

This guide describes how to install and configure the Skrill Magento 2 module for taking payments on the Skrill Hosted Payment Platform. It assumes that you have an existing Magento merchant account.

## <span id="page-3-1"></span>**Text conventions used in this guide**

The table below lists the text conventions used in this guide.

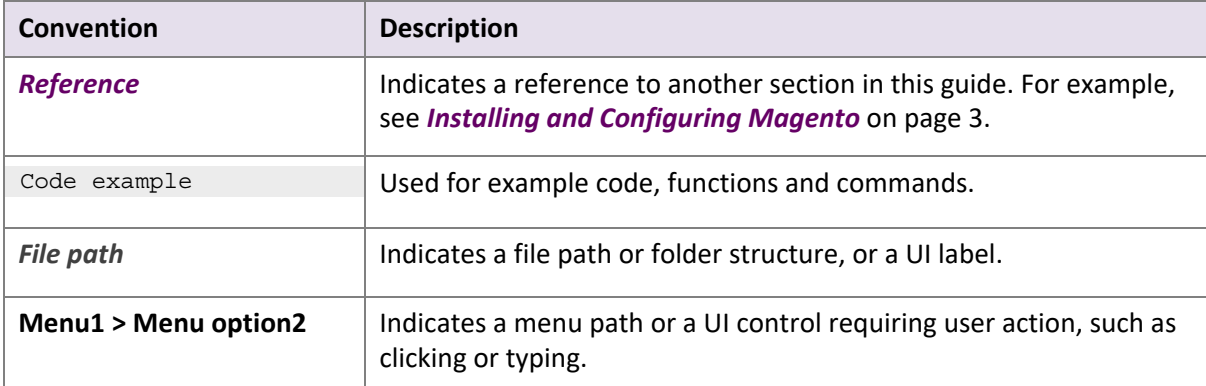

# <span id="page-4-0"></span>**2. INTRODUCTION TO THE MAGENTO 2 MODULE**

Magento is an open-source eCommerce platform that provides online merchants with a flexible shopping cart system, and control over the look-and-feel, content and functionality of their online stores.

Magento has been fully integrated with Skrill's online Hosted Payment Solution module to provide a simple and secure way of connecting to Skrill's online payment processing platform. Skrill customers using Magento have access to a wide range of card and alternative payment methods.

## <span id="page-4-1"></span>**Signing up for a Skrill account**

Before you can start taking payments through Skrill, you will first need to sign up and be approved for a Skrill merchant account. You can do this by completing the online application form at:

#### <https://signup.skrill.com/business/#/?lang=EN&rid=21477229>

Once your application has been approved you can configure your Skrill Hosted Payment Solution module and start taking payments.

## <span id="page-5-2"></span><span id="page-5-0"></span>**3. INSTALLING AND CONFIGURING MAGENTO**

This section covers the following the following topics:

- *[Installation Prerequisites](#page-5-1)*
- *[Installing the Skrill Hosted Payment Solution module](#page-6-1)*, on page 4
- *[Uninstalling the Magento 2 module using SSH commands](#page-7-1)*, on page 5
- *[Secret word and API password](#page-7-2)*, on page 5
- *[Configuring the Magento 2 module to connect to your Skrill account](#page-10-0)*, on page 8
- *[Configuring Magento to use more than one currency](#page-15-0)*, on page 13
- *[Removing or reducing the form header and footer](#page-18-0)*, on page 16
- *[Customer payment experience](#page-19-0)*, on page 17
- *[Viewing payment information](#page-21-0)*, on page 19
- *[Refunding payments](#page-23-0)*, on page 21
- *[Configuring administrator permissions](#page-25-0)*, on page 23

### <span id="page-5-1"></span>**Installation Prerequisites**

Before Installing the Skrill Magento 2 module, check that your web server meets the following requirements:

- Magento runs on Linux x86-64 distributions such as RedHat Enterprise Linux (RHEL), CentOS, Ubuntu and Debian. It can be run on a Windows server, although this is not officially supported. See the Magento links below for more details.
- The Skrill Magento 2 module is compatible with version 2.0.2 of Magento Community edition onwards. The installation procedure described here has been tested on Magento Community version 2.0.2 and 2.1.3.
- Composer (latest stable version).
- A valid security certificate is required for HTTPS. Self-signed SSL certificates are not supported. Transport Layer Security (TLS) requirement: PayPal and repo.magento.com both require TLS 1.1 or later.
- MySQL database with sample data.
- For Magento  $2.0.x PHP (5.5.22 5.5.x, 5.6.x, 7.0.2, 7.0.6 7.0.x)$
- For Magento 2.1.x PHP (5.6.5-5.6.x, 7.0.2, 7.0.4, 7.0.6-7.0.x)
- curl (version 7.20.0 7.44.0).

For further details of the requirements, visit the Magento website at [http://devdocs.magento.com/](http://devdocs.magento.com/guides/v2.0/install-gde/system-requirements-tech.html) [guides/v2.0/install-gde/system-requirements-tech.html](http://devdocs.magento.com/guides/v2.0/install-gde/system-requirements-tech.html) (for Magento 2.0.x) or [http://](http://devdocs.magento.com/guides/v2.1/install-gde/system-requirements-tech.html) [devdocs.magento.com/guides/v2.1/install-gde/system-requirements-tech.html](http://devdocs.magento.com/guides/v2.1/install-gde/system-requirements-tech.html) (for Magento 2.1.x).

#### <span id="page-6-1"></span><span id="page-6-0"></span>**Installing the Skrill Hosted Payment Solution module**

There are several ways to install your Magento 2 module:

- *[Installing the module in your Magento 2 shop using Extension Manager](#page-6-2)*
- *[Install the module using Composer and SSH commands](#page-6-3)*
- *[Install the module using a file upload and SSH commands](#page-7-0)*

Choose whichever best suits your situation.

#### <span id="page-6-2"></span>**Installing the module in your Magento 2 shop using Extension Manager**

- 1. Go to your Magento 2 shop administration interface (*www.yourshop.com*/admin)
- 2. In the left menu click **System > Web Setup Wizard**.
- 3. Click **Extension Manager**.
- 4. Enter your Public and Private keys, and then click **Sign in** (find them in your magento account under **My profile > Access Keys**). If you are redirected to *System Upgrade*, click **Extension Manager** again.
- 5. Below *Extensions Ready to Install*, click **Review and Install**
- 6. Select the *Extension Name skrill/skrill*, and then click **Install**.
- 7. Click **Start Readiness Check**, and wait for it to complete.
- 8. Click **Next**.
- 9. Optionally click **Create Backup**, and then wait for the backup to finish (this step is not necessary if you are using the demo/development site).
- 10. Click **Next**.
- 11. Click **Install**.

If the status becomes stuck at *Pending*, navigate to the magento base folder and run the following commands at least three times consecutively:

```
your php location bin/magento cron: run
your php location update/cron.php
your_php_location bin/magento setup:cron:run
```
#### <span id="page-6-3"></span>**Install the module using Composer and SSH commands**

- 1. Log into your server terminal.
- 2. Navigate to your Magento 2 root folder.
- 3. Run the following commands in this order:

```
composer require skrill/skrill
 php bin/magento setup:upgrade
php bin/magento module:status
php bin/magento cache:clean
php bin/magento cache:flush
```
4. If you are running Magento 2 in production mode you also need to run the following commands in this order:

php bin/magento cache:clean php bin/magento cache:flush php bin/magento setup:static-content:deploy php bin/magento indexer:reindex

#### <span id="page-7-0"></span>**Install the module using a file upload and SSH commands**

- 1. Download the plugin zip file from Magento Market place.
- 2. Unzip the plugin file into a temporary folder, and then copy the files into this folder: *your\_magento\_2\_root/app/code/Skrill/Skrill*
- <span id="page-7-3"></span>3. To check the plugin status, run the command:

php bin/magento module:status

4. To enable the plugin, run the command:

php bin/magento module:upgrade

5. Optionally, check the plugin status as in [step](#page-7-3) *3*.

If you are running Magento 2 in production mode, also run the following commands in this order:

```
php bin/magento cache:clean
php bin/magento cache:flush
php bin/magento setup:static-content:deploy
php bin/magento indexer:reindex
```
### <span id="page-7-1"></span>**Uninstalling the Magento 2 module using SSH commands**

To uninstall the Magento 2 module:

- 1. Log into your server terminal.
- 2. Navigate to your Magento 2 root folder.
- 3. Run the following commands in this order:

composer remove Skrill/Skrill php bin/magento setup:upgrade php bin/magento cache:flush

If you are running Magento 2 in production mode, also run the following commands in this order:

```
php bin/magento cache:clean
php bin/magento cache:flush
php bin/magento setup:static-content:deploy
php bin/magento indexer:reindex
```
### <span id="page-7-2"></span>**Secret word and API password**

Before configuring the Skrill Magento 2 module you must set up a *secret word* and *API/MQI password* for your Skrill merchant account. The secret word is used to authenticate the data sent back to your Magento server after payment. This prevents payment or money transfer requests from other IP addresses if your API password is compromised.

Before you can configure the API/MQI password you need to find the IP address of your Magento server. To do this, run a command prompt and type the following command:

**ping <server domain name>**

For example:

#### **ping example.magentoserver.com**

The console displays a message similar to the following:

Pinging example.magentoserver.com **[145.76.160.206]** with 32 bytes of data:

Make a note of the numbers in the square brackets: this is the IP address of your Magento server.

**Caution:** Some merchants may have a Magento server that has a dynamic IP address, which changes from time to time. If this applies to you, leave the IP address undefined in the following procedure, otherwise refund and manual transaction calls will stop working when the address changes.

Now you have the IP address, set up the secret word and API/MQI password as follows:

- 1. Log in to your Skrill merchant account at *https://account.skrill.com/login?locale=en*.
- 2. Go to **Settings > Developer Settings.**
- 3. Set the **Enable service** checkboxes next to the API and MQI sections.
- 4. If your Magento server has a static IP address, for both the sections specify the IP address(es) or IP address range of your Magento server. Access can be granted to:
	- A single IP address (For example, 192.168.0.2)
	- Multiple IP addresses, separated by space (For example, 192.168.0.2 10.0.0.2)
	- A subnet in CIDR notation (For example, 192.168.0.0/24)
- 5. Locate the *Change API/MQI password* section, and then type and confirm your API/MQI password.
- 6. Locate the *Create secret word* section, and then type and confirm your secret word.
- 7. Click **Save** to save the changes.

#### 8. Log out of your account.

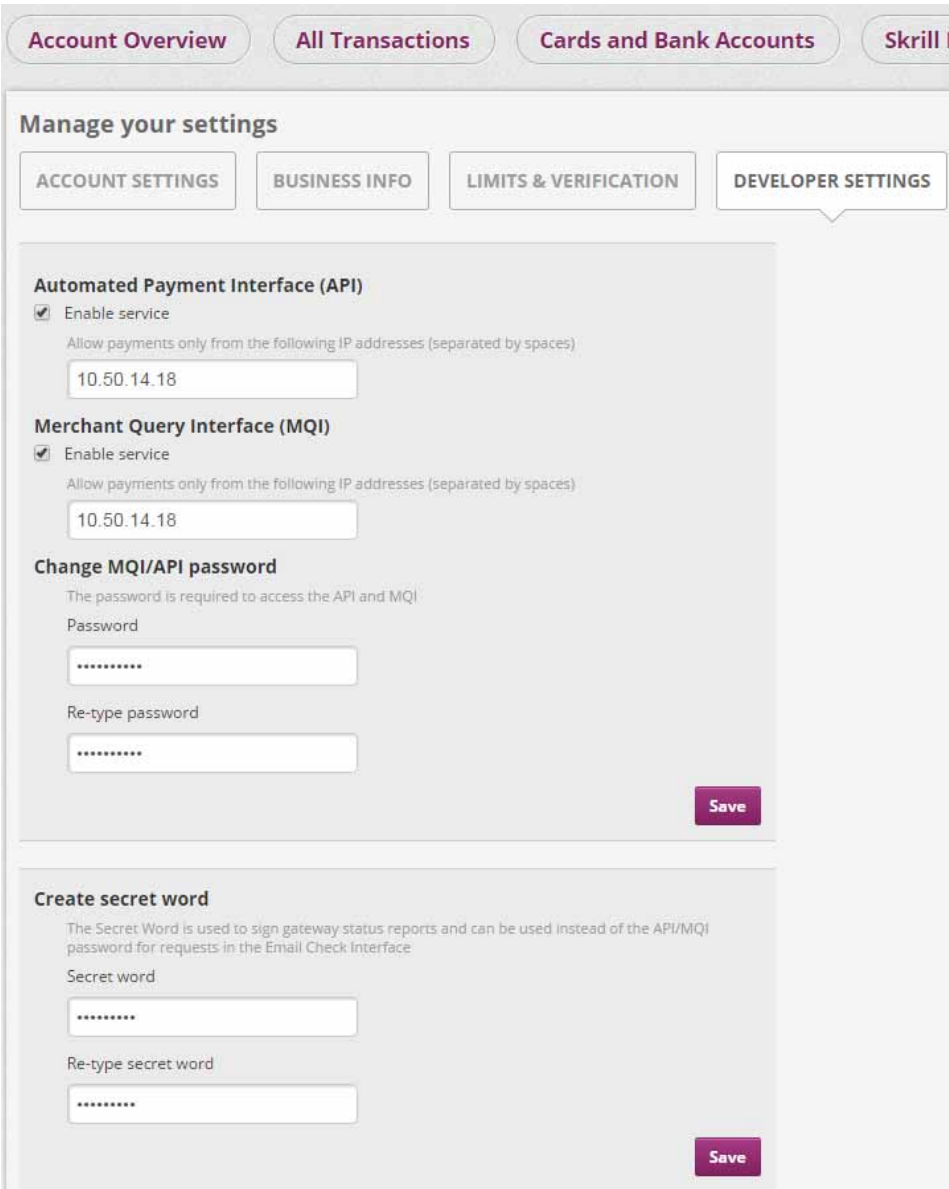

## <span id="page-10-0"></span>**Configuring the Magento 2 module to connect to your Skrill account**

The next stage of the Magento integration is to configure the Magento 2 module to connect to your Skrill account. The steps are as follows:

1. In the Magento administration interface, in the navigation bar on the left, select **STORES**, and then under *Settings*, select **Configuration > SALES > Skrill Hosted Payments Solution**. If you cannot access this option your login may need configuring; for instructions on how to do this, see *[Configuring administrator permissions](#page-25-0)*, on page 23.

The *Skrill Settings* page appears; for example:

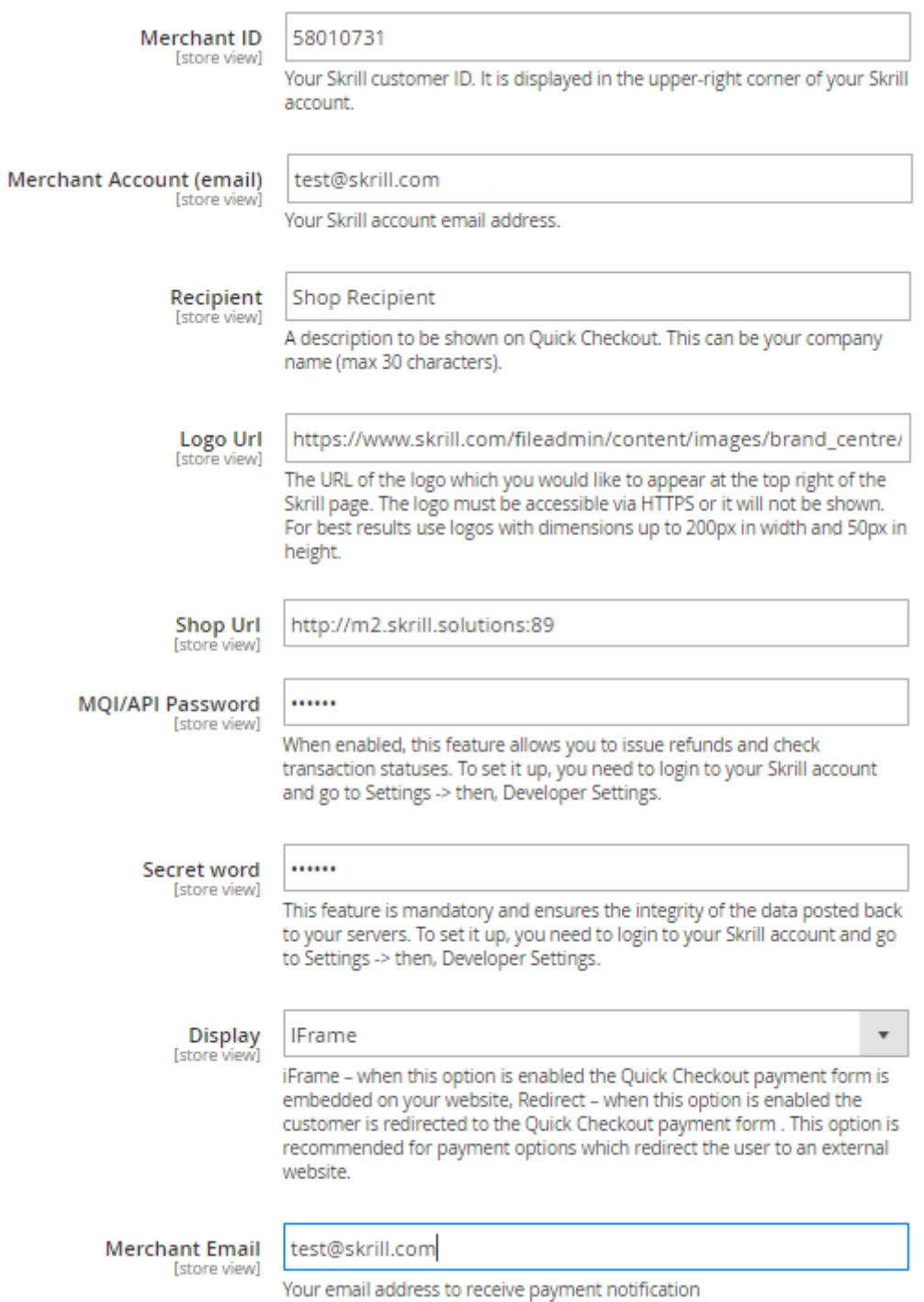

2. Configure the Skrill settings as described in this table:

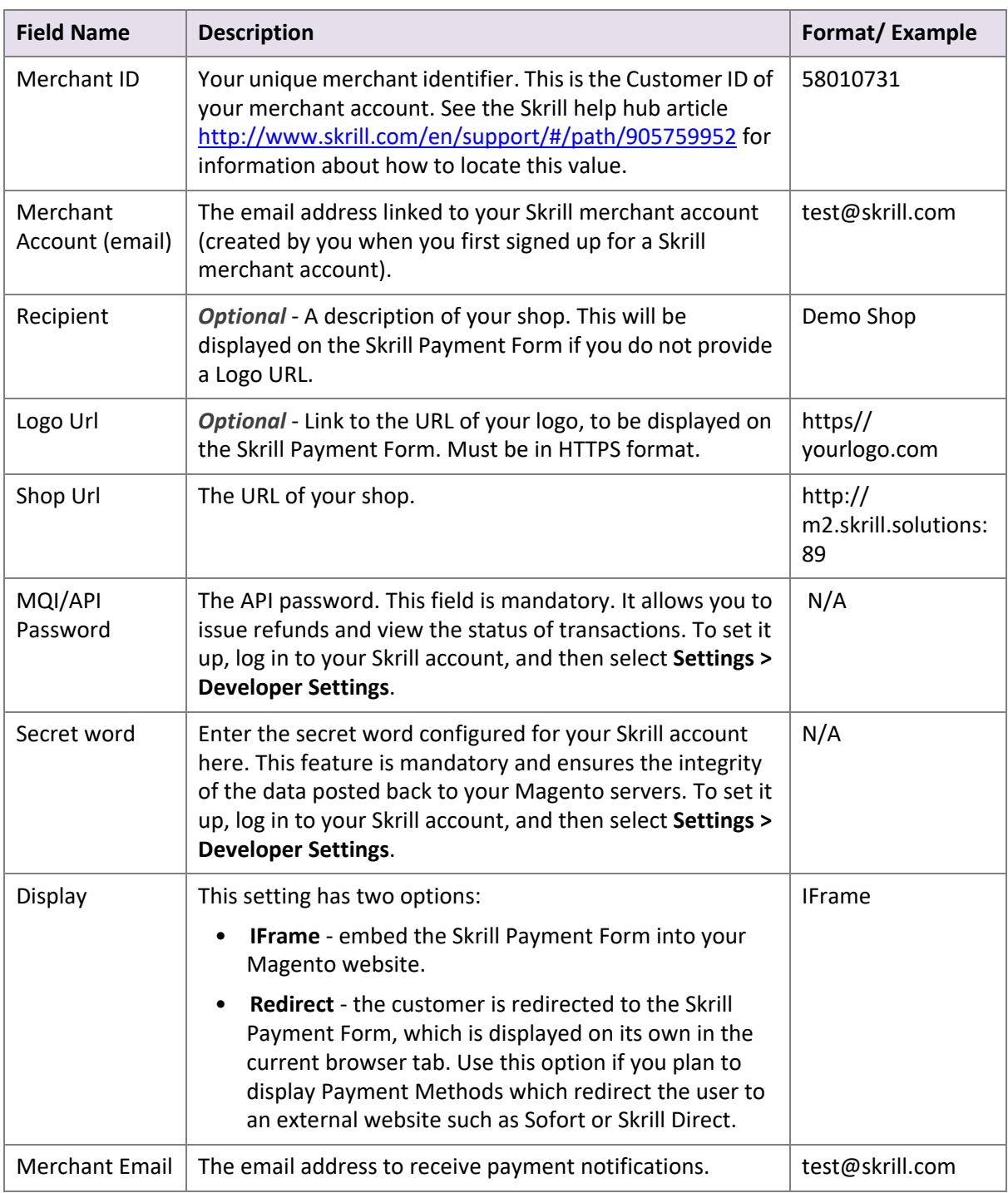

3. Select the payment methods to display to your customers. If the **Payment Methods** section of the page is not displayed, click the down-arrow to display the list of methods. For example:

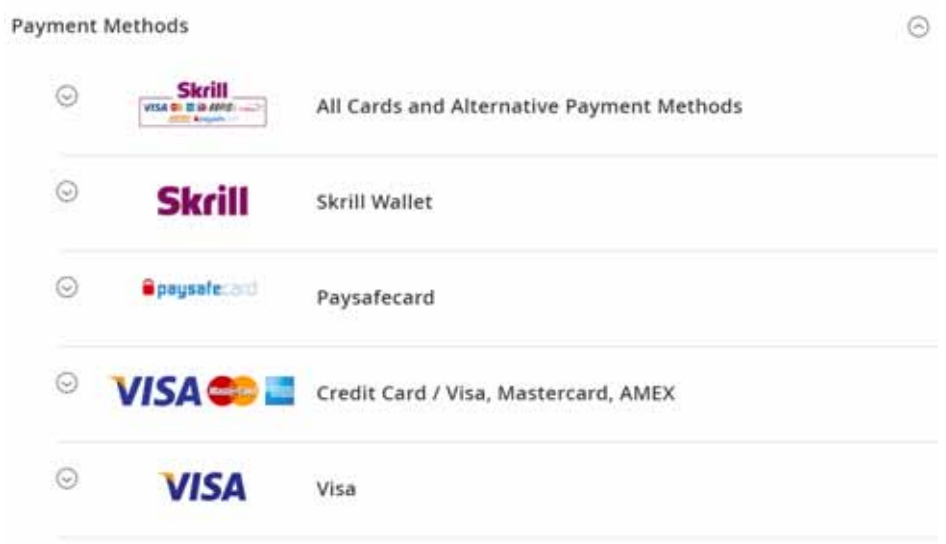

Each has a set of control parameters, for example:

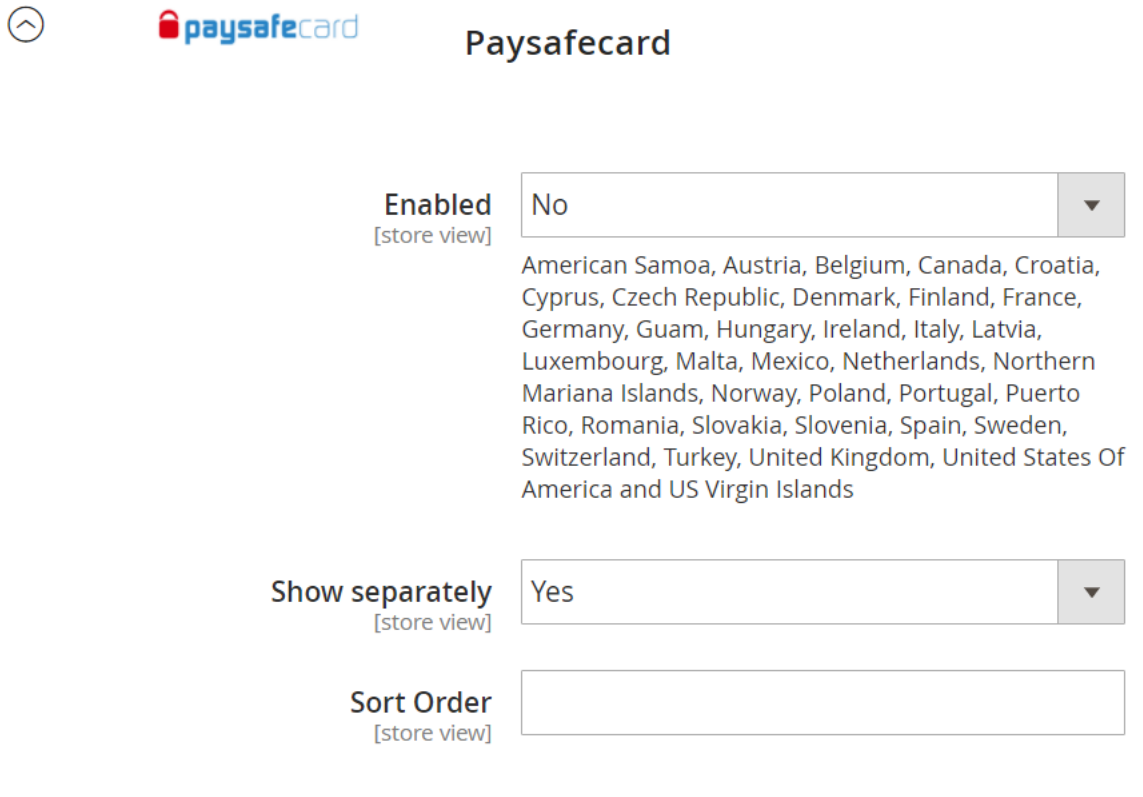

#### 4. Set the parameters as described below.

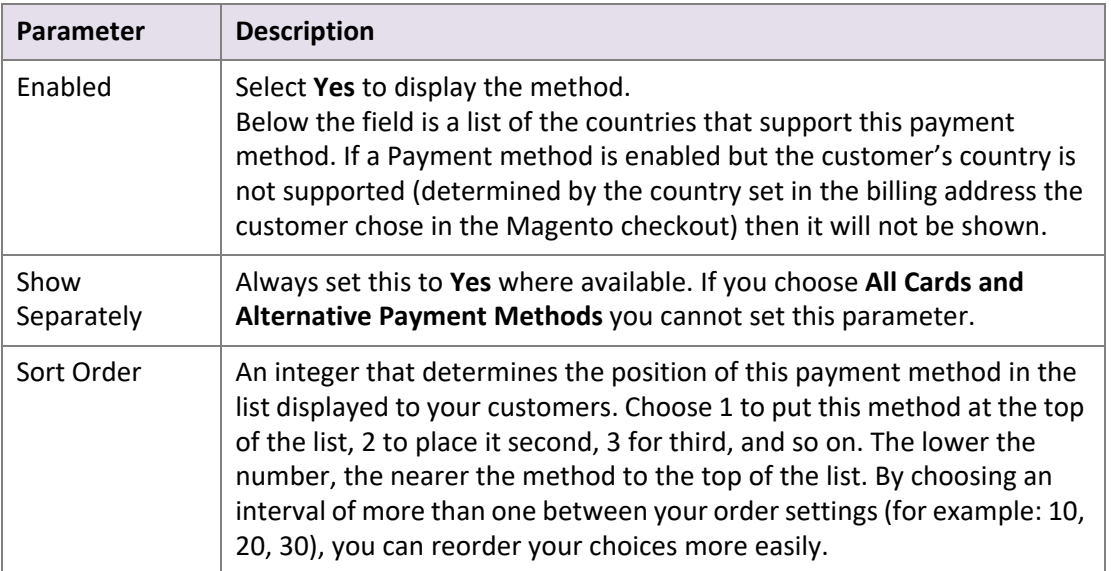

For each Credit/Debit card you select as a Magento payment option, that card logo is listed in the Magento Checkout. If a customer chooses this payment method, the Magento 2 module launches the Skrill Payment form with a single tab showing that card logo. Alternatively, you can choose to display one of the following special options where multiple cards are handled or all cards and alternative payment methods:

• **Credit Card / Visa, Mastercard, AMEX**

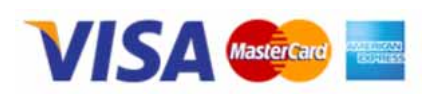

The Skrill Payment form has a single tab showing multiple card logos (Visa, MasterCard and American Express). For example:

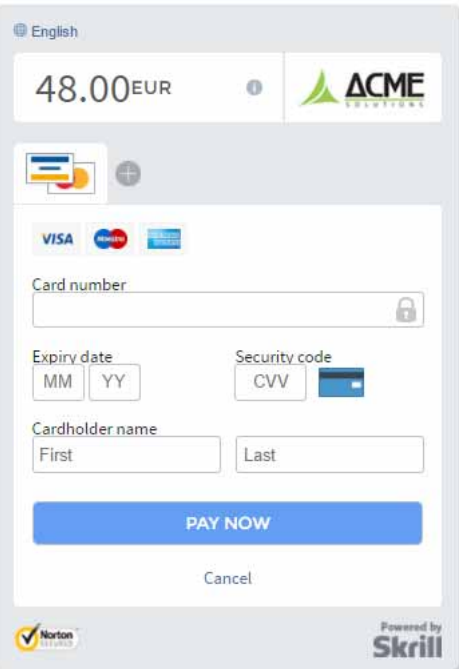

Selecting this disables any single card payment options you may have chosen in Skrill settings.

• **All Cards and Alternative Payment Methods**

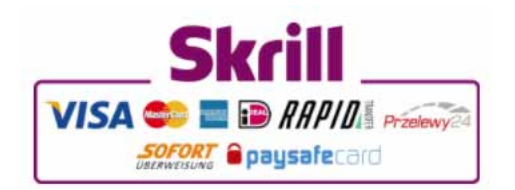

This option launches the Skrill Payment Form with multiple tabs showing all the supported payment methods available in the customer's country, for example:

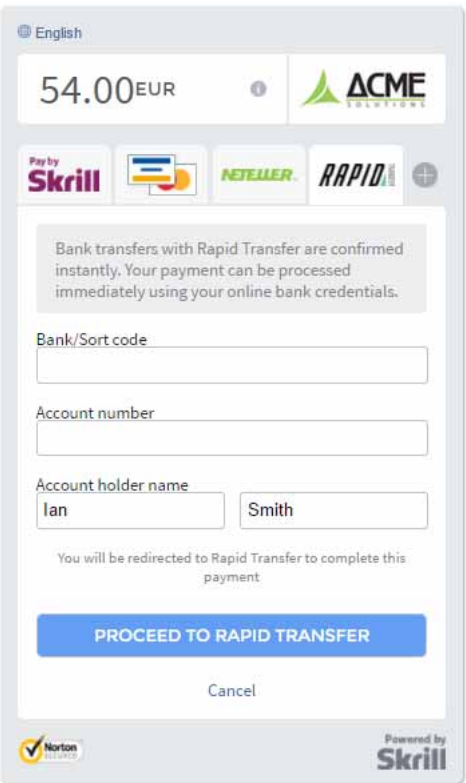

Selecting this disables all other payment options you may have chosen in Skrill settings.

## <span id="page-15-0"></span>**Configuring Magento to use more than one currency**

Your Magento commerce site can accept more than one currency, and customers can select which currency to use when checking out.

To enable Magento to use more than one currency:

- 1. Sign in to the administration interface using your credentials.
- 2. In the navigation bar on the left, select **STORES > Currency Rates**.
- 3. In the *Currency Rates* page, click **Options**:

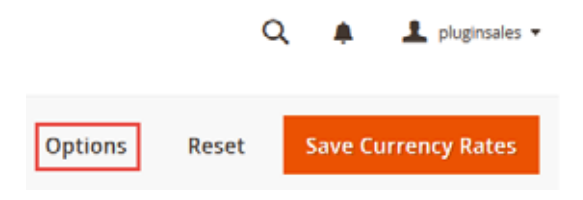

The *Configuration* page appears with *GENERAL > Currency Setup* selected in the menu on the left.

4. Under *Currency Options*, in **Allowed Currencies**, use standard methods to select the currencies for which you have a verified merchant account – including your Base Currency. For example:

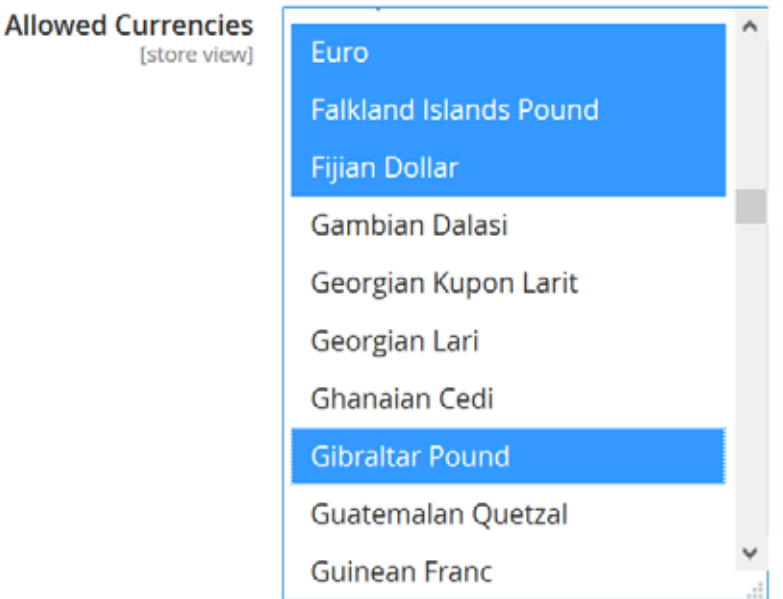

5. In the menu on the left, select **SALES > Skrill Hosted Payment Solution**. The *Skrill Settings* page appears.

6. Scroll down to the *Multi Currency Setup* section, and then set up your **Multi Currency Account**:

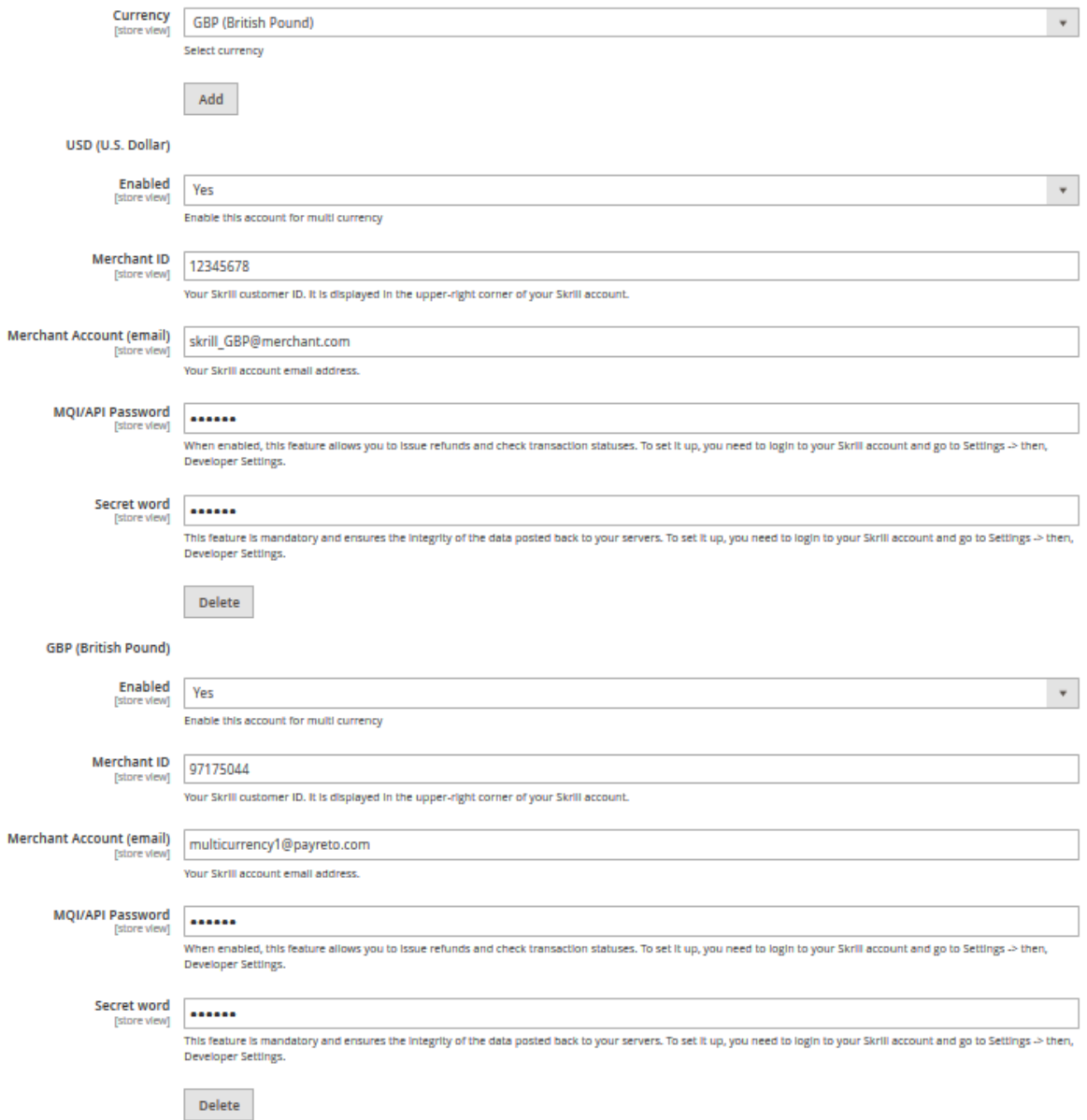

7. Click **Save Config** at the top of the page to save the configuration.

Customers will now be able to select which currency to pay with using the control on the top left of your checkout page. For example:

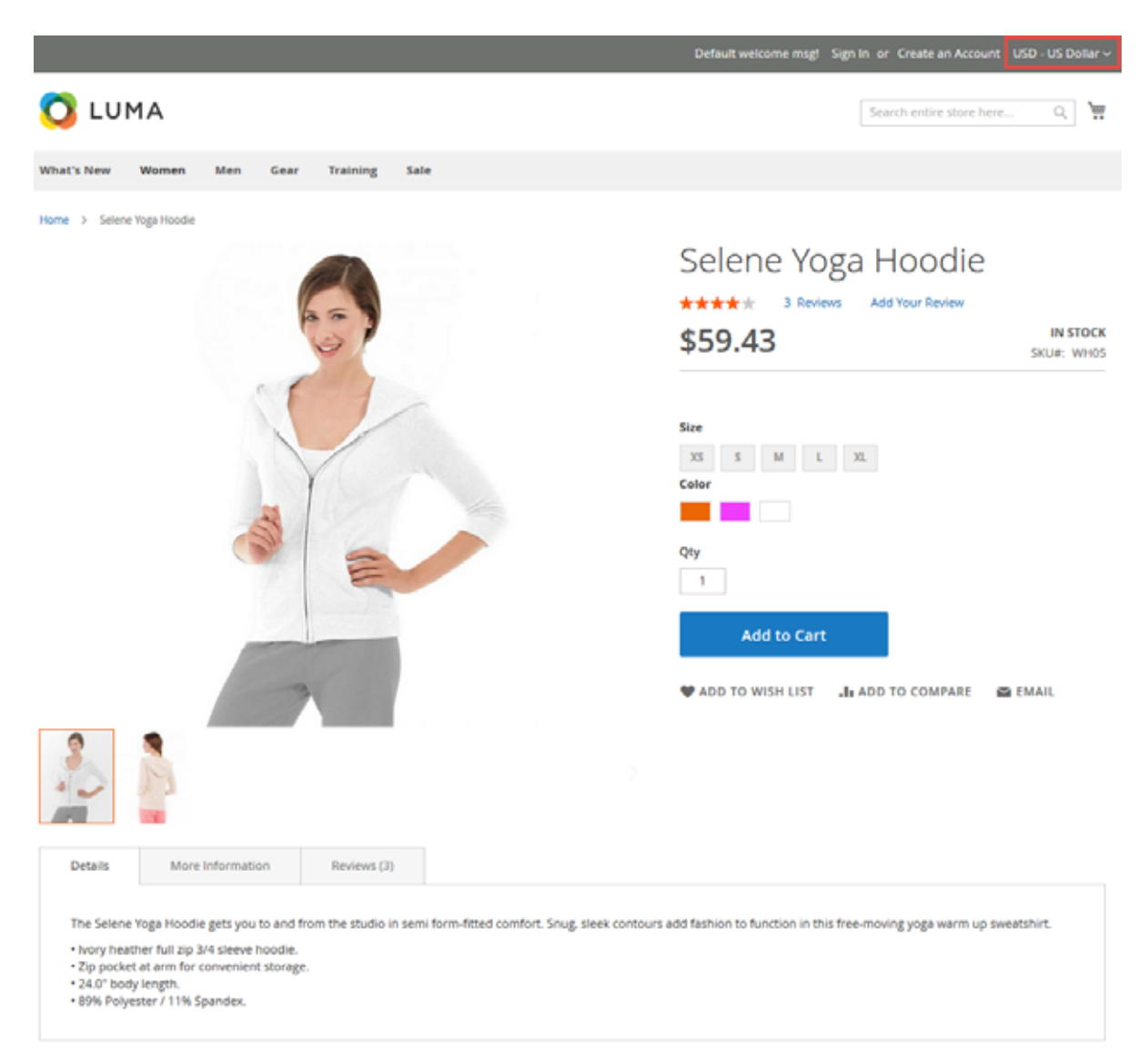

The control changes the prices on the page in real time to match the selected currency.

## <span id="page-18-0"></span>**Removing or reducing the form header and footer**

For a smaller version of the Skrill payment form without the language selector, amount field or merchant logo at the top, and no security logo in the footer, contact Skrill Merchant Services and ask for the Reduced Header and Footer option. An example is shown below:

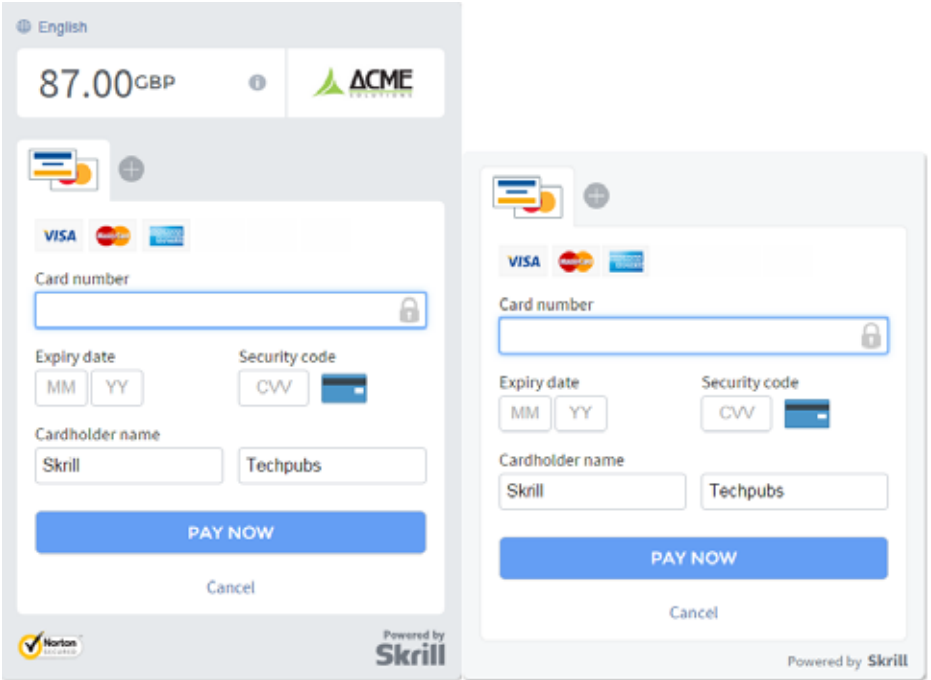

You can also reduce the size of the header by removing the amount and merchant logo. To enable this, contact Skrill Merchant Services and ask for the Reduced Header option. For example:

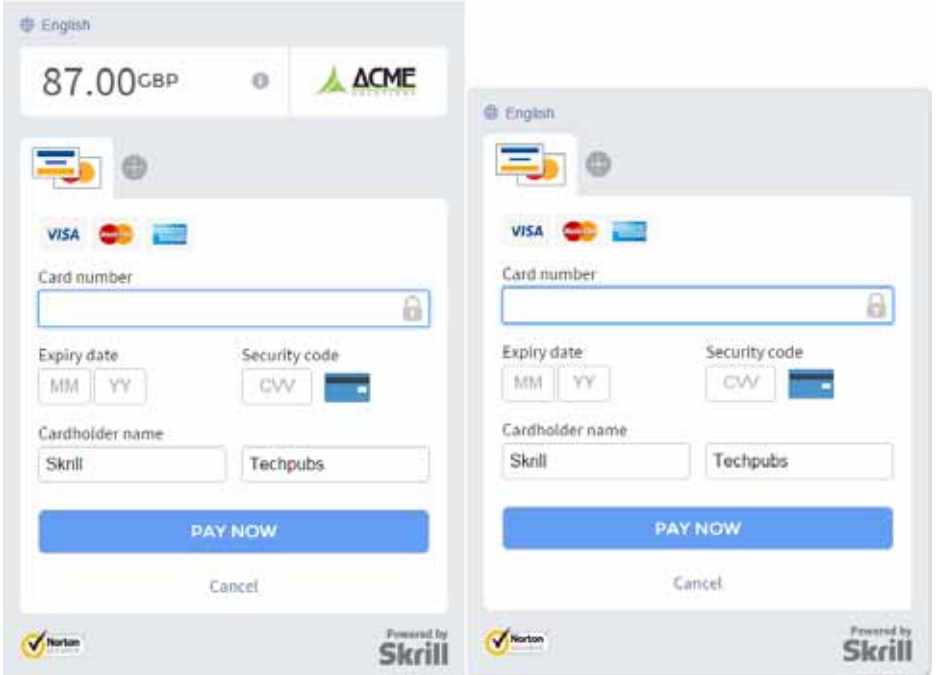

## <span id="page-19-0"></span>**Customer payment experience**

This section describes the customer's experience when checking out using the Skrill Magento 2 module, from the payment selection stage onwards, omitting the Shipping address and method stage.

1. On the *Payment Method* page, the customer selects a payment method from the list, and then clicks **Place Order**.

The content of the payment method list depends on the customer's country, the payment options configured for your Skrill account, and the payment options configured in the Skrill Magento 2 module.

The payment method and customer details are displayed, along with the **My billing and shipping address are the same** checkbox, which is selected by default. For example:

Payment Method:

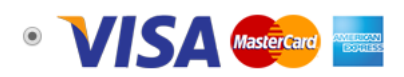

 $\boxed{2}$  My billing and shipping address are the same

Ivor Customer 23 Letsby Avenue, Birmingham, **United Kingdom** 0123456789

**Place Order** 

If the customer wishes to specify a billing address different than the shipping address, they clear the checkbox and enter the address in the fields displayed.

2. After reviewing the address, the customer clicks **Place Order**.

The Skrill payment form is displayed; for example:

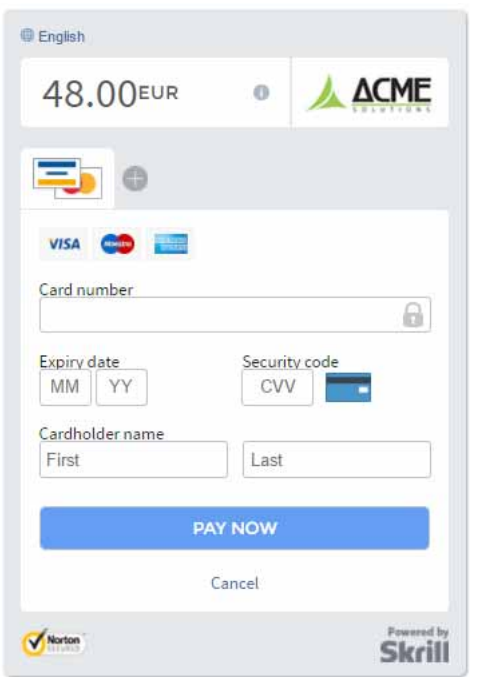

3. The customer enters their payment details into the Skrill Payment Form, and then clicks **PAY NOW**.

The payment is processed and the successful payment message appears. For example:

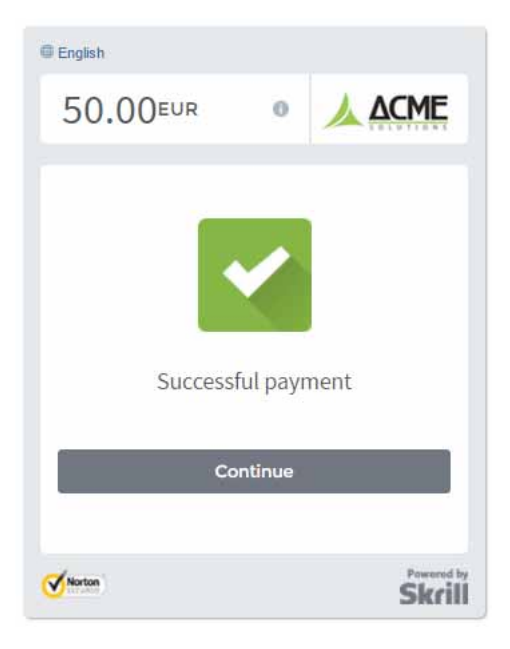

4. The customer clicks **Continue** to clear the message and display the order number for this payment. For example:

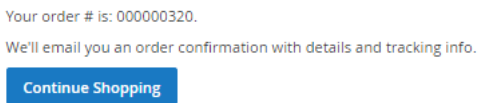

## <span id="page-21-0"></span>**Viewing payment information**

To see an order's payment information, in the administration interface:

1. Click **SALES > Orders** to display a list of orders sorted by order number (ID). For example:

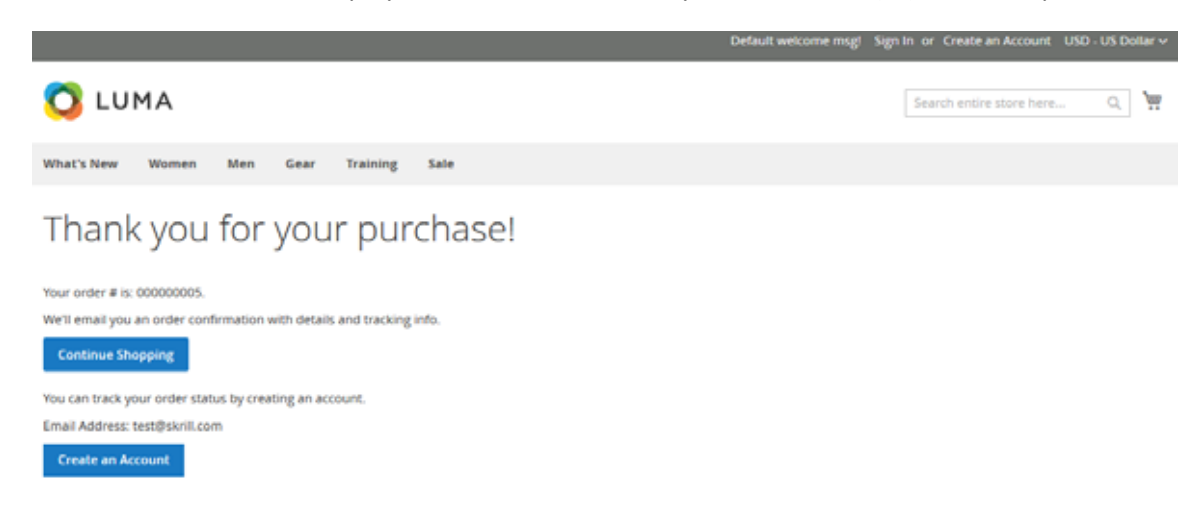

- 2. To view details of an individual order, in the *Action* column, click **View**. A page containing the following information appears:
	- Order & Account Information
	- Address Information
	- Payment & Shipping Method (see below)
	- Items Ordered
	- Order Total

An example of the *Payment & Shipping Method* section is shown below:

#### Payment & Shipping Method

**Payment Information** Credit Card / Visa, Mastercard, AMEX The order was placed using EUR. Payment ID: 0000003171493052294 Payment status : Not Verified Order originated from : United Kingdom Used payment method : Visa Country (of the card-issuer) : United States Email address of skrill account : ian.saunders@paysafe.com

**Update Order** 

**Shipping & Handling Information** Flat Rate - Fixed  $€10.00$ 

This section includes the following information:

- The payment option selected in the Magento checkout.
- The currency the order was placed in using a 3 digit ISO 4217 currency code e.g. EUR for Euros.
- The unique payment ID.
- The payment status; one of the following:

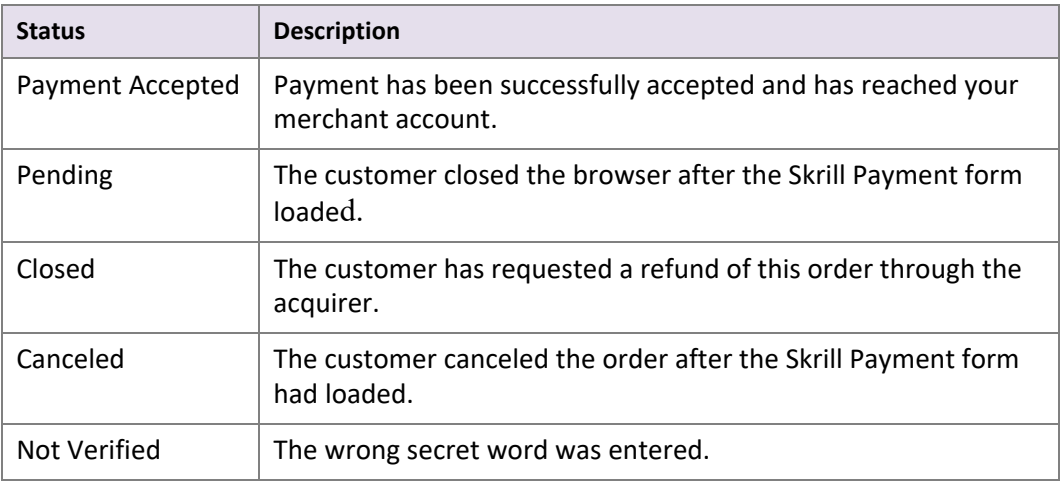

- The country the order originated from obtained by geolocation using the customer's IP address.
- The payment method selected in the Skrill Payment form. For example: Visa, Mastercard, Skrill Wallet.
- The country of origin of the payment instrument used (this is only shown for card payment methods and bank accounts). For bank accounts, this shows the country where the account is registered. For cards, this shows the country where the card was issued.
- The email address of the Skrill account holder.
- The shipping amount.
- The *Update Order* control. Use this to check an order's payment status with the Skrill Payment Platform and re-send a status update, which is useful if your Magento server goes offline or if there is a technical fault with Skrill's servers which prevents payment status updates being sent or received.

After you click **Update Order**, the payment information is updated and the new status added to the *Order Total* section; for example:

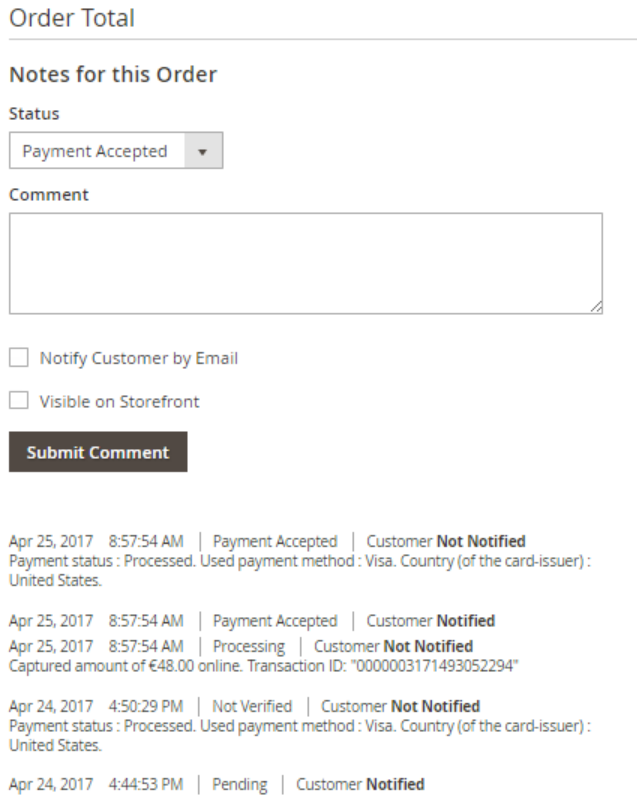

# <span id="page-23-0"></span>**Refunding payments**

To refund a customer payment:

- 1. In the Magento administration interface, select **SALES > Invoices**.
- 2. The *Invoices* page appears. For example:

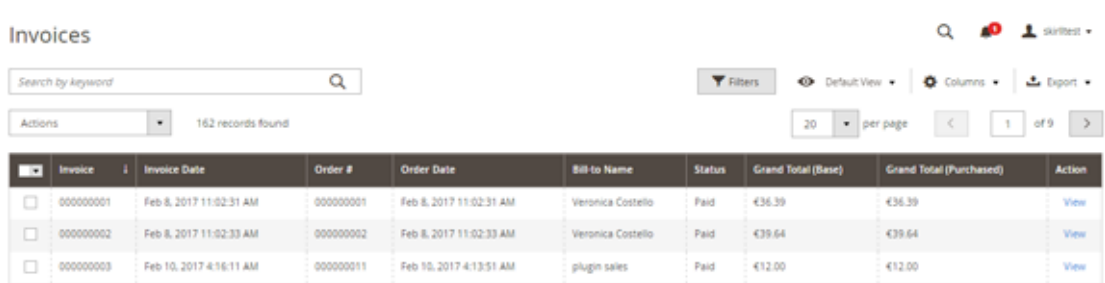

3. If required, search for the invoice using the customer's order number (Order #) or their name, and then click **View**. The example below shows the start of an invoice.

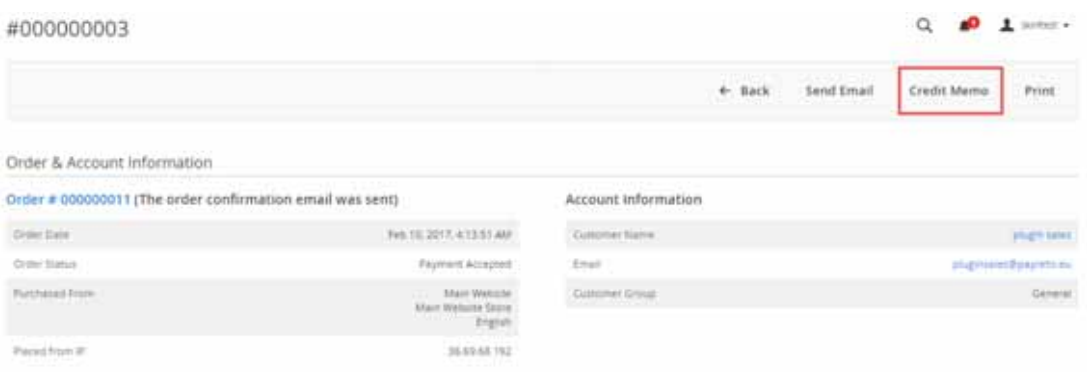

- 4. If the details are correct, click **Credit Memo** to open the *New Memo* page, used to credit amounts to the customer.
- 5. In the *Order Total* section, check that the **Grand Total** value is correct, and then click **Refund.**

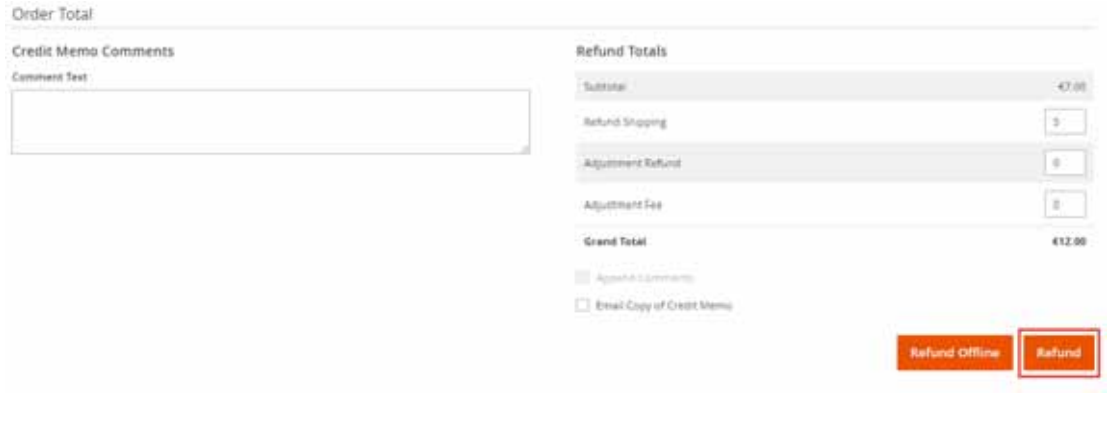

**Warning:** Do not use *Refund Offline* as this does not refund payments made through the Skrill Payment platform.

6. The order is re-displayed. Check that the comments have been updated with the correct refund.

## <span id="page-25-0"></span>**Configuring administrator permissions**

If you are unable to view the *Skrill Hosted Payment Solutions* option on the **Configuration > Sales**  menu, either you or your Magento administrator needs to ensure that your login has the *Administrator* permission.

To update your user role:

- 1. In the administration interface, select **SYSTEM**, then, under *Permissions*, select **All Users**.
- 2. The current users are listed.
- 3. Click your user to display its *Account Information*.
- 4. Under *USER INFORMATION*, click **User Role**.

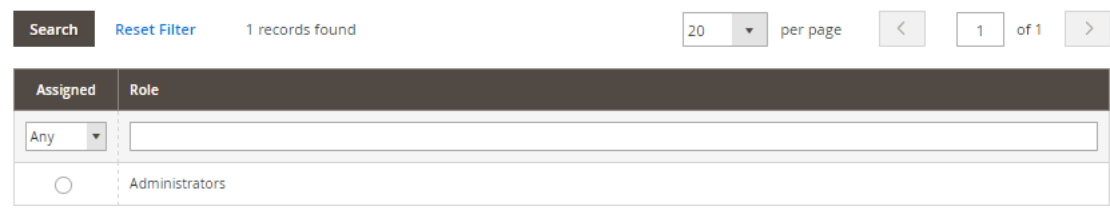

5. Select the **Administrators** role and click **Save User**.

## <span id="page-26-0"></span>**4. TESTING YOUR MAGENTO INSTALLATION**

To test your Magento installation, first email Skrill New Business team at [newbusiness@skrill.com](mailto:newbusiness@skrill.com) to request a test merchant account for Magento integration; then configure this account and the Magento 2 module as described in this guide.

Skrill provides three test card numbers listed below for use with test merchant accounts. When using these cards enter an expiry date in the future and a random CVV number.

#### **Table 4-1: Test Cards**

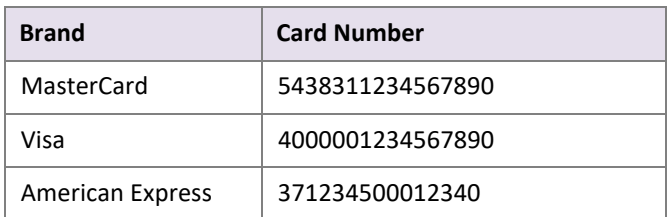